## **Csúcsérték-tulajdonság**

Ha nem szeretnénk a **lekérdezés** eredményének összes **rekordját** megtekinteni az Adatlap nézetben, akkor a Tervező nézet Lekérdezés tervezés eszköztár Csúcsérték legördülő listájára kattintva adjuk meg, hogy az összes rekord közül hány darabot, illetve hány százalékot mutasson meg a lekérdezés.

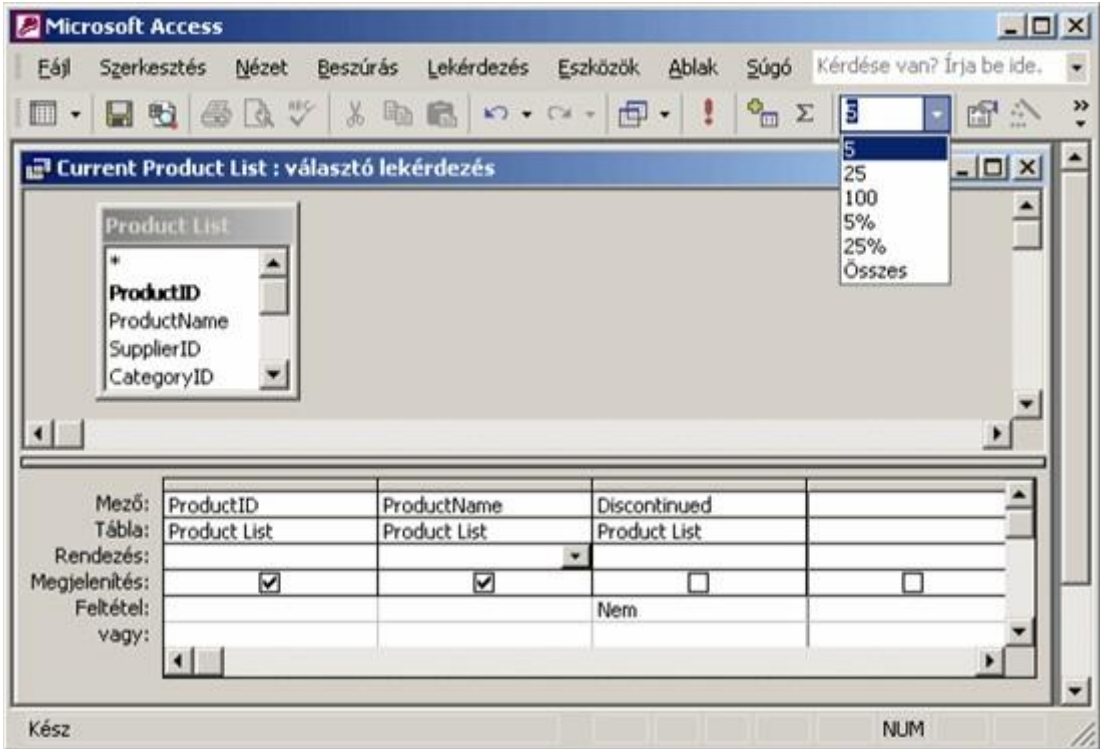

### **Csúcsérték**

Megadhatunk a lista elemeitől eltérő értéket is, ha a Csúcsérték rovatba begépeljük azt, majd leütjük az ENTER billentyűt.

Ezt a tulajdonságot használjuk fel, ha a legalacsonyabb, illetve a legmagasabb értéket tartalmazó rekordokat keressük.

Az alábbi példában egy könyvtár három legértékesebb könyvének listáját kellett megjelenítenünk. Ehhez a könyvek árát csökkenő sorrendbe rendeztük, és a Csúcsérték rovatba a 3-as számot írtuk.

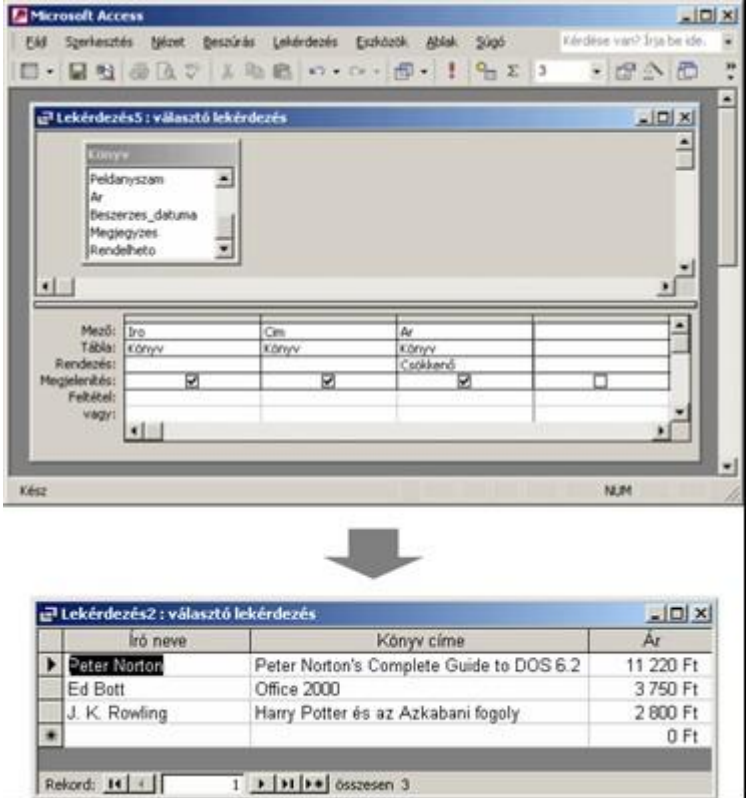

#### **Csúcsérték példa**

### **Számított mező létrehozása**

Az **adatbázisokat** érdemes úgy tervezni, hogy ne tároljunk olyan adatokat, amelyek a többiből kiszámíthatók. Ezeket az adatokat a számított **mezőket** tartalmazó **lekérdezések** segítségével hozhatjuk létre. Ehhez a megfelelő képletet a tervezőrács egy üres mezőjébe kell begépelnünk. A képletben használt mezőneveket szögletes zárójelek közé kell írnunk.

Amennyiben a lekérdezés több olyan rekordforrást tartalmaz, amelyekben azonos mezőnevek is vannak, a mezők egyértelmű megkülönböztetéséhez a megfelelő mezőt tartalmazó tábla vagy lekérdezés nevét is meg kell adnunk a képletben. A rekordforrás nevét szögletes zárójelek között, a mezőnév elé kell írnunk, és egy felkiáltójellel kell a mező nevétől elválasztanunk.

```
Például: [Könyvek]![Példányszám]
```
Ha elhagyjuk a szögletes zárójeleket, azokat az Access az esetek többségében utólag automatikusan beszúrja a képletekbe.

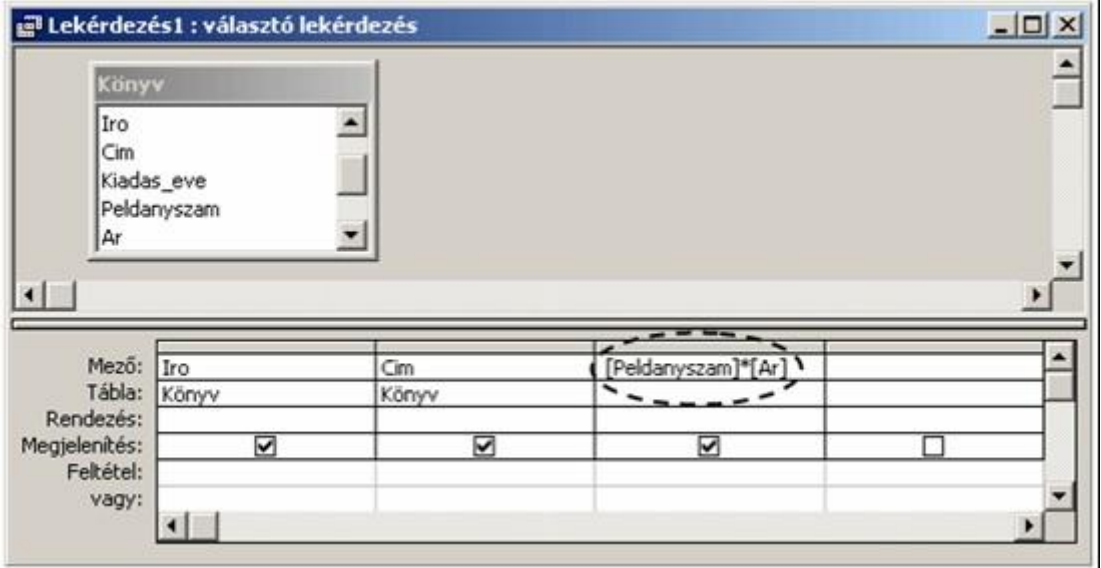

### **Számított mező**

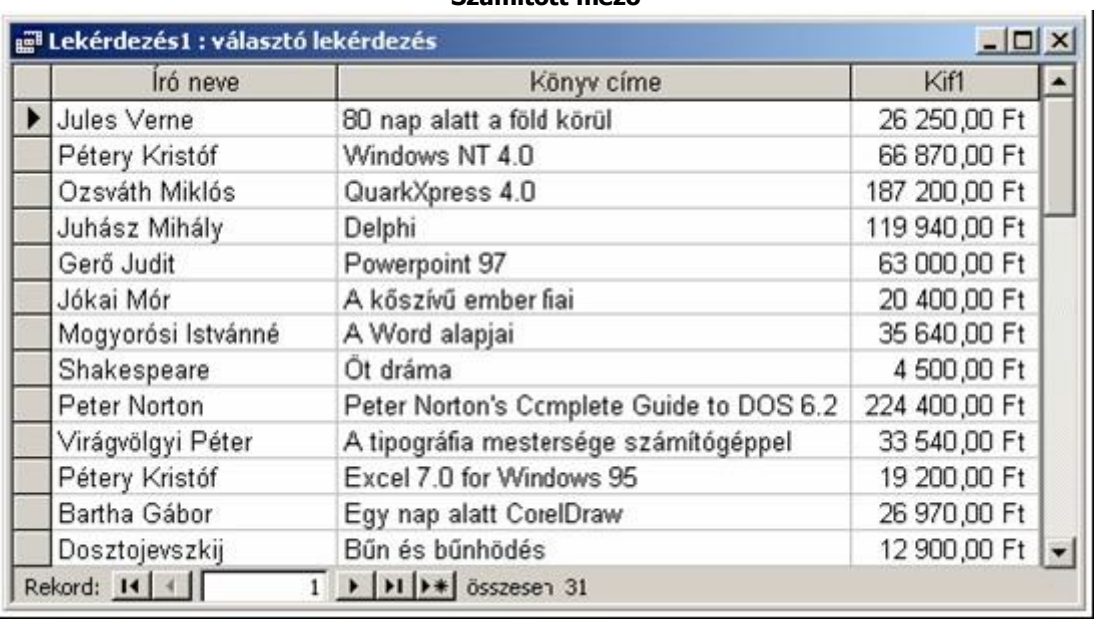

**Számított mező eredménye**

A számított mezőknek alaphelyzetben a Kif1, Kif2 stb. neveket adja az Access. Az alapértelmezett név helyett tetszőleges saját nevet is megadhatunk. A számított mező nevét a kifejezés elé kell beírnunk, és kettősponttal kell elválasztanunk a kifejezéstől.

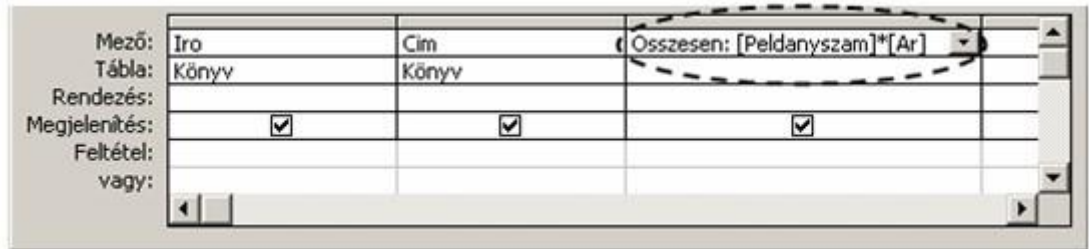

### **Számított mező elnevezése**

Amennyiben a számolt mező tulajdonságait – például a mező megjelenítésekor használt formátumot – szeretnénk módosítani, a mező kijelölése után kattintsunk a Lekérdezés tervezés eszköztár

Tulajdonságok gombjára, vagy adjuk ki a **Nézet** menü **Tulajdonságok** parancsát. Itt a tábláknál megismert módon beállíthatjuk a mezőre vonatkozó **Leírás**, Formátum, Tizedes helyek, Beviteli maszk, illetve Cím tulajdonságokat.

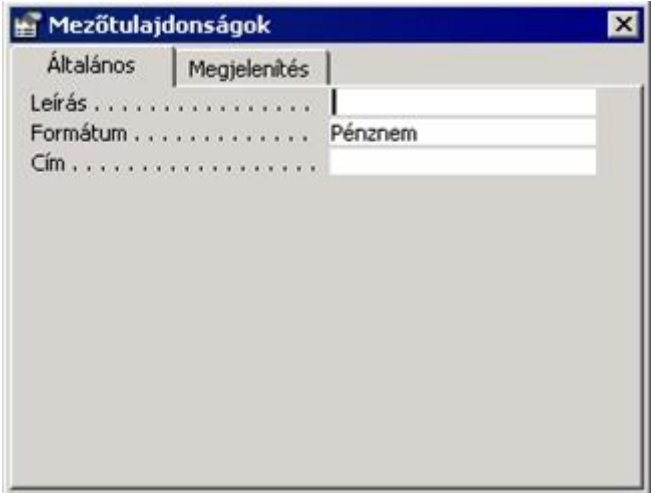

### **Mezőtulajdonságok**